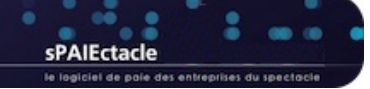

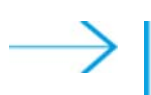

# **MISE À JOUR DU LOGICIEL - AVERTISSEMENTS PRÉALABLES**

### **Nouveautés des mises à jour**

Les nouveautés de chaque mise à jour sont décrites dans une fiche de l'aide en ligne (Annexes > Dernières mises à jour). Une version pdf de cette fiche peut être téléchargée en cliquant sur le bouton "Voir la documentation de cette version..." du dialogue de mise à jour, ou directement sur la page "Téléchargements" de notre site web.

### **Emplacement du fichier de données**

sPAIEctacle est une application qui permet d'ouvrir un fichier de données de paies (comme Word est une application qui permet d'ouvrir un fichier de type document). L'application sPAIEctacle et ses mises à jour ne contiennent pas vos paies. Toutes vos données sont enregistrées dans un fichier de données, pour lequel vous avez lors de la première installation, choisi un nom et un emplacement sur votre ordinateur. L'extension de ce fichier est .4DD.

A la première ouverture d'une nouvelle version du logiciel, le dernier fichier de données utilisé s'ouvre automatiquement. Pour autant, il est important de savoir quel est le nom et l'emplacement de votre fichier de données. Vous pouvez le vérifier directement depuis sPAIEctacle :

- sous Windows : activer les menus *Aide A propos de sPAIEctacle*
- sous macOS : activer les menus *sPAIEctacle A propos de sPAIEctacle*

Le nom du fichier de données est indiqué en bas à gauche de la fenêtre, à côté du mot *Données*. Un clic sur le mot *Données* permet d'ouvrir une fenêtre de l'Explorateur Windows (ou du Finder macOS) à l'emplacement du fichier de données.

### **Sauvegarde avant mise à jour**

A chaque mise à jour, un dialogue propose la *sauvegarde du fichier de paies avant mise à jour*. Il est vivement recommandé d'accepter cette sauvegarde.

Une sauvegarde est une version compressée de votre fichier de données. Son extension est .spk, elle contient l'ensemble de vos données (telles qu'enregistrées au moment de la sauvegarde).

Les fichiers de sauvegarde sont automatiquement enregistrés dans un dossier "Sauvegarde" au même emplacement que votre fichier de données. Il est important de régulièrement transférer une de ces sauvegardes sur un support externe (espace de stockage en ligne ou disque dur stocké en dehors de vos locaux) afin de pouvoir récupérer vos données en cas de problème sur votre ordinateur.

### **Mise à jour du paramétrage**

La mise à jour du logiciel permet de bénéficier de nouvelles fonctionnalités ou de mettre en oeuvre de nouvelles formules de calcul (évolutions de la réduction générale par exemple).

La mise à jour du logiciel ne se substitue pas à la lecture et la mise en oeuvre de nos Courriers Privilège.

Lorsqu'un changement législatif intervient (changement de taux par exemple) il vous appartient de le mettre en oeuvre en suivant les manipulations décrites dans nos courriers.

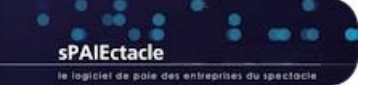

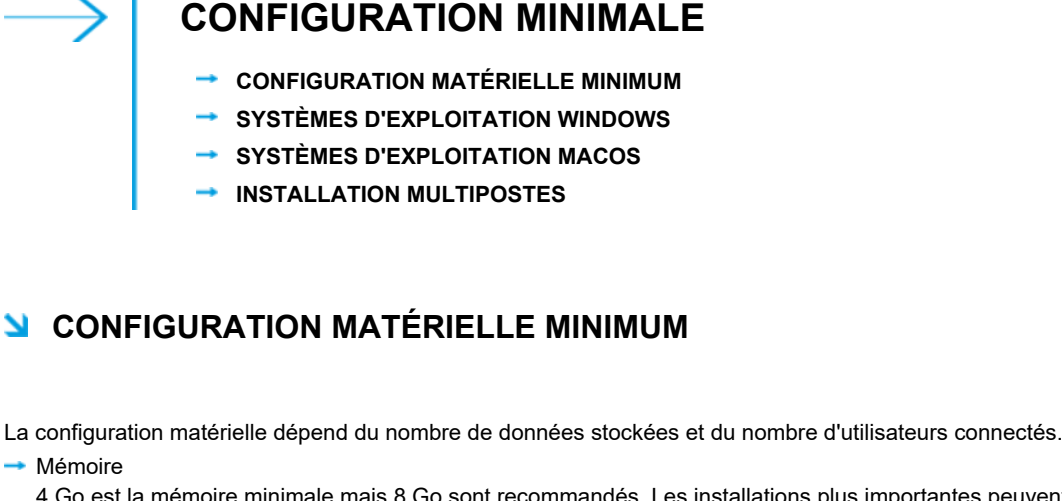

4 Go est la mémoire minimale mais 8 Go sont recommandés. Les installations plus importantes peuvent nécessiter plus d'espace. **Processeur** 

Intel© Core 2 Duo ou supérieur - Appel M1 - Apple M2

**→ Résolution écran** 1280 x 1024 minimum

**C** RENVOL Pour les particularités des versions multipostes, voir le dernier paragraphe de cette fiche.

## **N SYSTÈMES D'EXPLOITATION WINDOWS**

**B** ATTENTION sPAIEctacle 7.9.5 n'est pas compatible avec Windows serveur 2012 r2. L'installation de sPAIEctacle n'est par ailleurs possible que sur les systèmes d'exploitation 64bits. Les ordinateurs exécutant une version 32 bits de Windows ne sont ainsi pas compatibles. Préalablement à l'installation ou la mise à jour de sPAIEctacle, il convient de vérifier si votre ordinateur exécute une version 32 bits ou 64 bits : https://support.microsoft.com/fr-fr/help/827218/how-to-determine-whether-a-computer-is-running-a-32-bitversion-or-64

sPAIEctacle 7.9.5 est certifié pour les systèmes suivants :

- **→ Windows 10 Windows 11**
- Windows Server 2016 Windows Server 2022

**DE REMARQUE** La dernière révision de la version majeure est requise. sPAIEctacle n'est pas compatible avec l'option "Server Core" de Windows serveur.

## **SYSTÈMES D'EXPLOITATION MACOS**

**B ATTENTION** sPAIEctacle 7.9.5 n'est compatible avec macOS 10.14 et macOS 10.15. Apple a mis fin au support macOS 10.15 en septembre 2022. Big Sur - macOS 11, est disponible depuis le 12 novembre 2020, le système est compatible avec tous les appareils sortis depuis fin 2013. Vous trouverez plus d'informations sur macOS 11 et les informations de mise à jour sur la page dédiée du site d'Apple et son App Sore : https://support.apple.com/fr-fr/HT211238 - https://apps.apple.com/app/macos-big-sur/id1526878132

sPAIEctacle 7.9.5 est certifié pour les systèmes suivants :

- $\rightarrow$  macOS Monterey (12)
- $\rightarrow$  macOS Ventura (13)
- → macOS Sonoma (14)

**SEXTE ARAIE SANS être certifié pour ce système, sPAIEctacle est compatible avec macOS Big Sur (11)** La dernière révision de la version majeure est requise (telle que 14.1.1).

### **INSTALLATION MULTIPOSTES**

La base de donnée sur laquelle s'appuie sPAIEctacle est 4D (www.4d.fr).

C'est une base de donnée relationnelle client serveur. Il y a donc une partie serveur et une partie cliente. Le client et le serveur communiquent via des requêtes en tcp-ip.

La base de donnée (fichier avec extension .4DD) est obligatoirement stocké sur la machine sur laquelle tourne sPAIEctacle serveur. La base de donnée en elle même n'est pas très gourmande en espace disque. Tout dépend bien sûr du nombre de paies. Un data moyen pèse 500 Mo.

8 Go est la mémoire minimale pour les serveurs, mais 16 Go sont recommandés. Selon le nombre d'enregistrements et d'utilisateurs connectés, plus de RAM peut être nécessaire.

Les postes clients doivent disposer au minimum d'un CPU de 2 cores, tandis que le serveur doit en disposer de 4 ou plus.

Nous déconseillons d'installer la partie serveur et la partie cliente sur la même machine. Par exemple dans un environnement TSE il est préférable d'installer uniquement la partie cliente sur le serveur TSE, sPAIEctacle serveur tournant sur une machine à part.

dernière mise à jour : 27.05.24

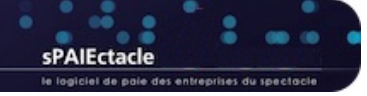

# **VERSION MULTIPOSTES - MISE À JOUR SOUS WINDOWS**

- **INSTALLATION DE LA MISE À JOUR SPAIECTACLE SERVEUR SUR LA MACHINE SERVEUR**
- **OUVERTURE DE SPAIECTACLE SERVEUR**
- **SAUVEGARDE DU FICHIER DE DONNÉES**
- **PARAMÉTRAGE DE SPAIECTACLE SERVEUR EN TANT QUE "SERVICE"**
- **OUVERTURE DE SPAIECTACLE CLIENT MISE À JOUR DU FICHIER DE DONNÉES**
- **SUPPRESSION DU FICHIER D'INSTALLATION ET DES ANCIENNES VERSIONS DU LOGICIEL**

## **INSTALLATION DE LA MISE À JOUR SPAIECTACLE SERVEUR SUR LA MACHINE SERVEUR**

L'installeur va créer dans votre dossier "sPAIEctacle" un sous-dossier "sPAIEctacle Serveur XXX" contenant notamment l'application *sPAIEctacle serveur.exe*

### **Manipulations préalables**

- Quitter sPAIEctacle client sur tous les postes clients
- ▶ Quitter sPAIEctacle serveur
- Activer le menu *Démarrer* de Windows et saisir "services.msc" dans la zone de recherche
- Ouvrir la fenêtre s*ervices*
- S'il n'existe pas de service *4D Server: sPAIEctacle*, passer directement à l'installation de la mise à jour
- S'il existe un service *4D Server: sPAIEctacle*, faire un clic droit dessus et choisir *Arrêter*.
- REMARQUE Vous devez impérativement être connecté en session Administrateur sur l'ordinateur pour pouvoir effectuer ces manipulations. En fonction du paramétrage de votre système, il faudra également démarrer l'application en faisant un clic droit dessus puis en choisissant "Exécuter en tant qu'administrateur".
- **B** ATTENTION Sur une plate-forme Windows 64 bits, l'application enregistrée comme service est exécutée sans interface (la fenêtre d'administration du serveur n'apparaît pas). Pour plus d'informations sur les mécanismes de gestion des Services, reportez-vous à la documentation de votre système d'exploitation.

### **Installation de la mise à jour**

- Vous avez téléchargé le fichier *sPAIEctacleXXX.MPSrv.install.exe* depuis notre site Internet. Ce fichier se trouve dans votre dossier *Téléchargements* (ou tout autre dossier que vous avez choisi pour les téléchargements).
- Depuis le dossier Téléchargements double-cliquer sur *sPAIEctacleXXX.MPSrv.install* pour lancer l'installation

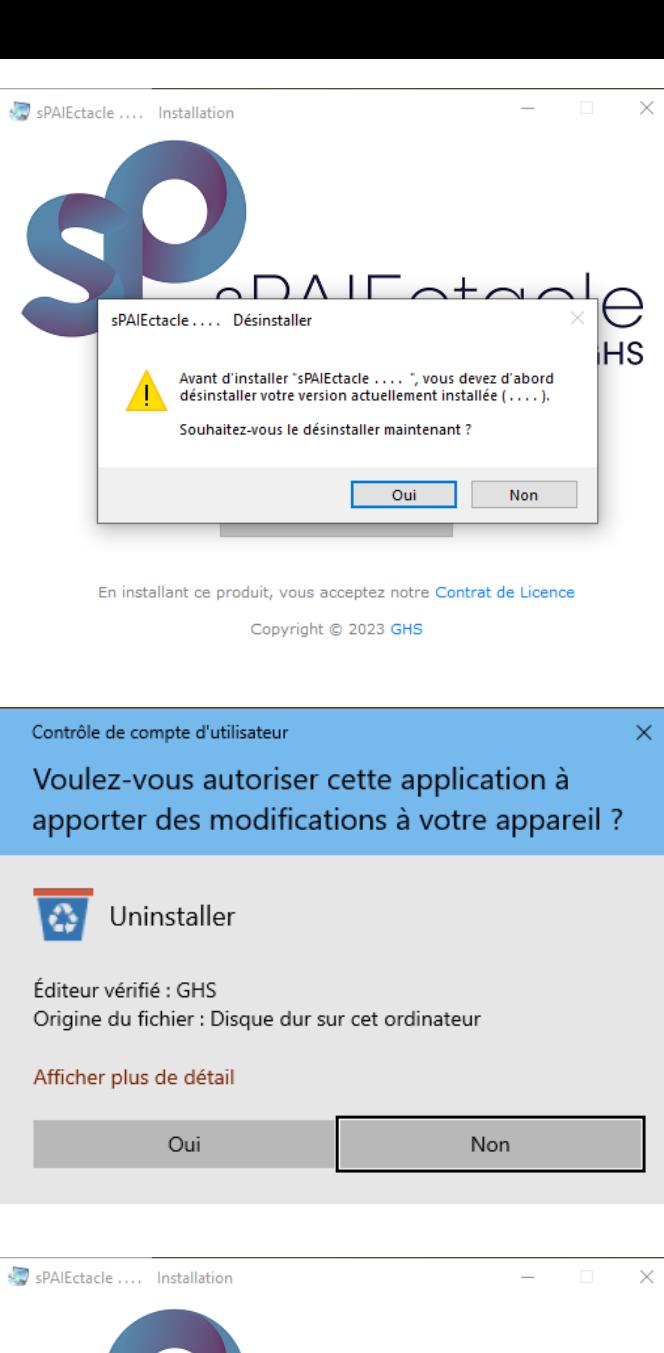

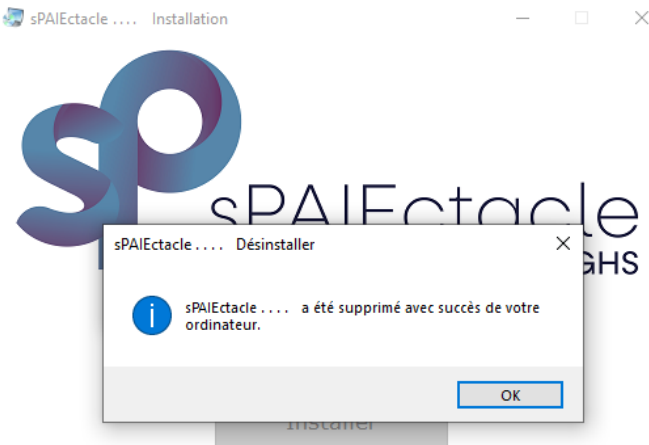

En installant ce produit, vous acceptez notre Contrat de Licence

Copyright © 2023 GHS

Avant d'installer la nouvelle version, il convient de désinstaller la précédente.

Valider le message d'alerte en cliquant sur *Oui*. Puis valider l'alerte de confirmation qui suit.

Un dialogue de confirmation Windows doit également être validé en cliquant sur *Oui*.

Valider enfin l'alerte confirmant la désinstallation de l'application.

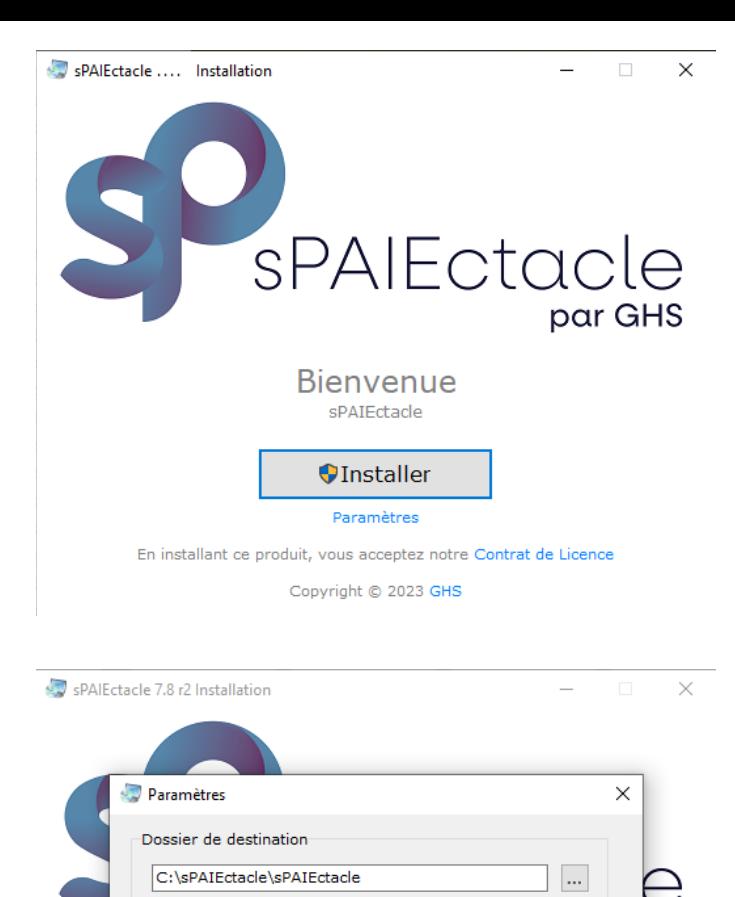

L'installation de la nouvelle version peut ensuite être lancée.

Par défaut, le logiciel sera installé sur votre disque C, dans le dossier :

C > sPAIEctacle > sPAIEctacle Serveur

Il suffit de cliquer sur *Installer* pour lancer l'installation.

En cas de besoin, il est possible de cliquer sur *Paramètres* pour choisir un emplacement différent.

Le dialogue *Paramètres*, permet le cas échéant de préciser un emplacement spécifique pour l'application.

Il permet également de ne pas créer automatiquement les raccourcis de l'application.

Copyright © 2023 GHS

Espace libre requis: 653.10 MB

Actions complémentaires

Espace libre disponible: 363,64 GB

○ Créer des raccourcis sur le Bureau

☑ Créer des raccourcis dans le Menu Démarrer

 $\overline{\alpha}$ 

Contrôle de compte d'utilisateur Voulez-vous autoriser cette application à apporter des modifications à votre appareil ?

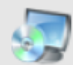

sPAIEctacle Setup

Éditeur vérifié : GHS Origine du fichier : Disque dur sur cet ordinateur

### Afficher plus de détail

Oui

Non

НS

 $\times$ 

Une fois l'installation lancée, un dialogue de confirmation Windows doit être validé en cliquant sur *Oui*.

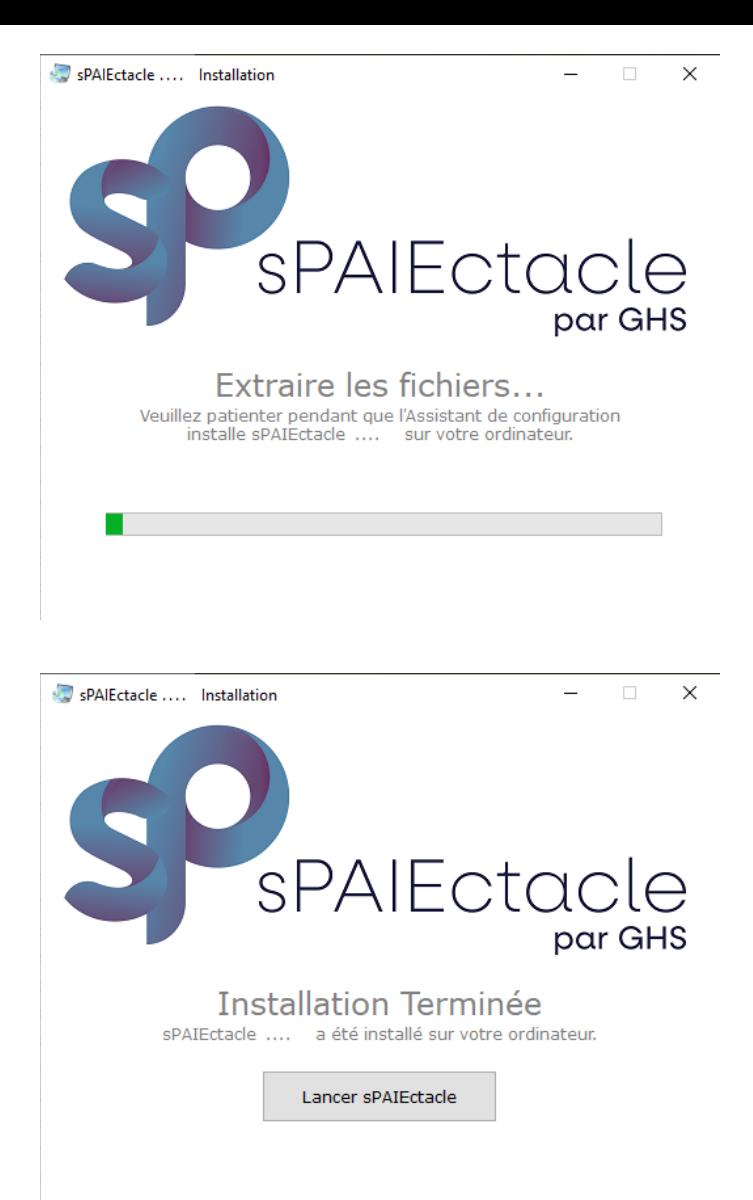

Une barre de progression vous permet de suivre l'installation de l'application.

Une fois l'application installée, il suffit de cliquer sur *Lancer sPAIEctacle Serveur.*

#### **OUVERTURE DE SPAIECTACLE SERVEUR** N

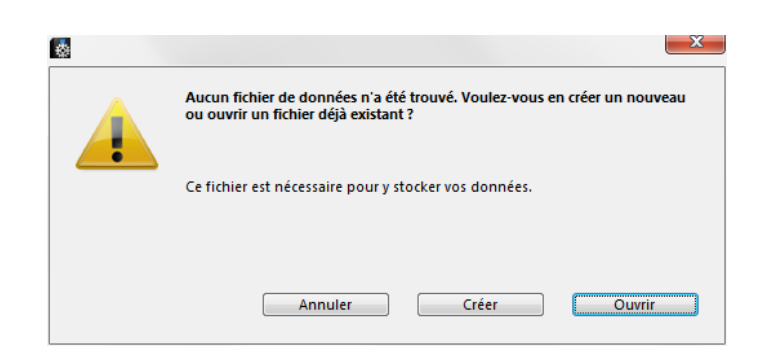

Une boite de dialogue apparaît, vous signalant qu'aucun fichier de données n'a été trouvé.

Cliquer sur le bouton *Ouvrir*.

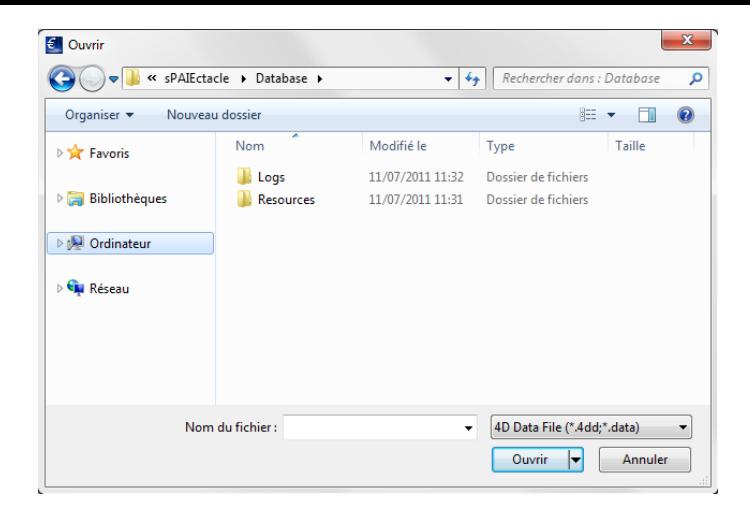

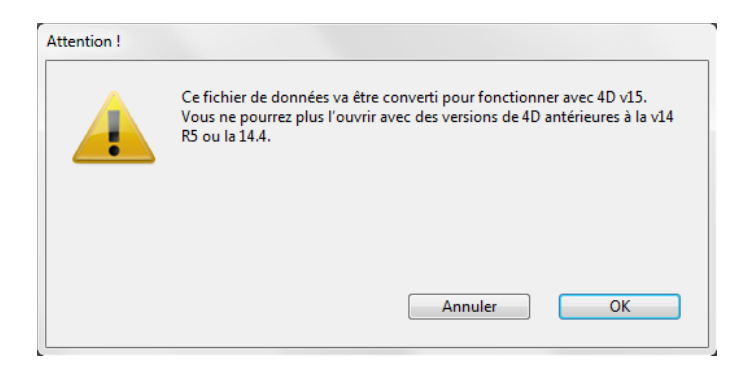

La fenêtre d'Administration s'ouvre. Le serveur est prêt à fonctionner.

Un dialogue s'affiche, permettant de choisir le fichier souhaité dans le disque dur.

- Sélectionner le fichier de données
- Cliquer sur le bouton *Ouvrir*

En fonction de la version déjà installée, l'alerte ci-contre peut apparaître.

**Dans ce cas cliquer sur OK pour confirmer.** 

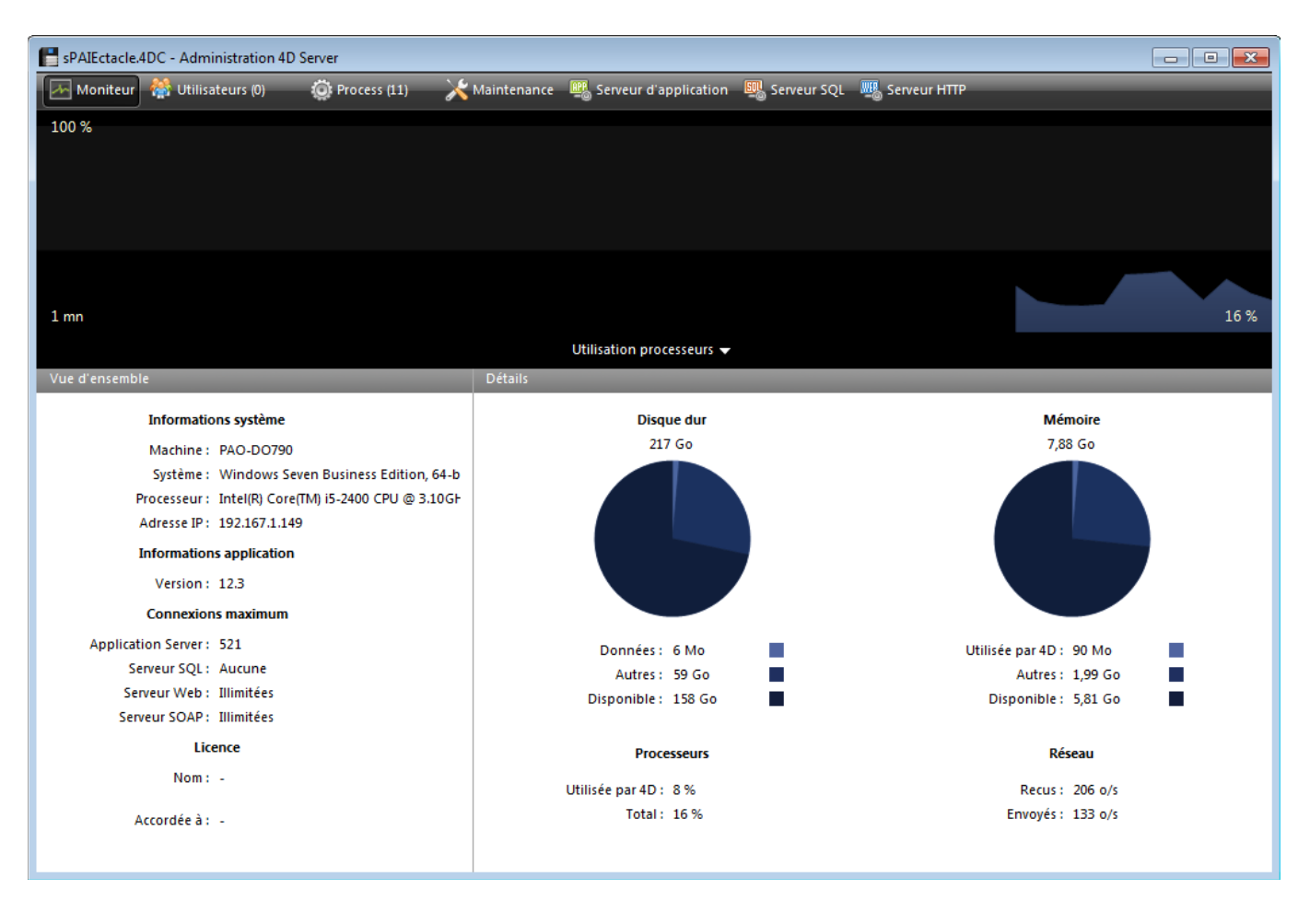

ASTUCE Pour réouvrir la fenêtre d'administration, activer les menus *Fenêtre* - *Administration* ou utiliser le raccourci clavier Ctrl + U.

## **SAUVEGARDE DU FICHIER DE DONNÉES**

Si vous ne l'avait pas préalablement fait avec une version mono-poste du logiciel, le fichier de données sera mis à jour à l'ouverture du premier Client. Il est important avant cela d'effectuer une sauvegarde.

- Depuis sPAIEctacle serveur, activer le menu *Fichier > Sauvegarde*
- Modifier éventuellement la destination et valider le dialogue

### **PARAMÉTRAGE DE SPAIECTACLE SERVEUR EN TANT QUE "SERVICE"**

sPAIEctacle serveur enregistré comme service, est automatiquement lancée au démarrage de l'ordinateur, avant même l'ouverture d'une session utilisateur. L'application n'est pas fermée lorsque l'utilisateur quitte sa session. Ce fonctionnement permet de garantir la disponibilité de fichier de données pour les postes clients, même en cas d'incident nécessitant le redémarrage du serveur.

Vous devez impérativement être connecté en session Administrateur sur l'ordinateur pour pouvoir effectuer ces manipulations. En fonction du paramétrage de votre système, il faudra également démarrer l'application en faisant un clic droit dessus puis en choisissant "Exécuter en tant qu'administrateur".

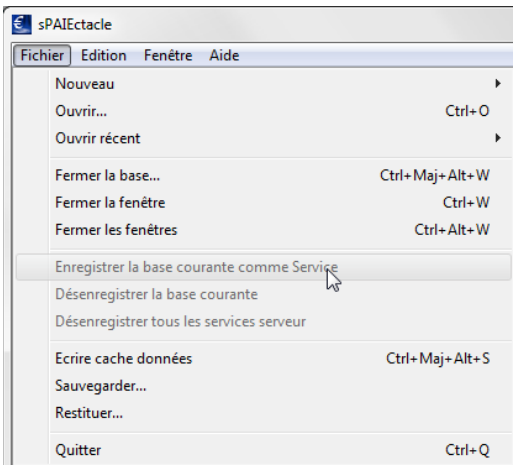

Dans le menu *Fichier*, choisir *Enregistrer la base courante comme service* ▶ Quitter sPAIEctacle serveur

- Activer le menu *Démarrer* de Windows et saisir "services.msc" dans la zone de recherche
- Ouvrir la fenêtre s*ervices*
- Faire un clic droit sur le service *4D Server: sPAIEctacle*, et choisir *Propriétés*
- Sur l'onglet *Général*, choisir "Automatique" comme "Type de démarrage"
- Sur l'onglet *Connexion*, cocher "Autoriser le service à interagir avec le bureau"
- Valider la fenêtre *Propriétés*
- Faire à nouveau un clic droit sur le service *4D Server: sPAIEctacle* et choisir *Démarrer*

**LI ATTENTION** Sur une plate-forme Windows 64 bits, l'application enregistrée comme service est exécutée sans interface (la fenêtre d'administration du serveur n'apparaît pas). Pour plus d'informations sur les mécanismes de gestion des Services, reportez-vous à la documentation de votre système d'exploitation.

### **OUVERTURE DE SPAIECTACLE CLIENT - MISE À JOUR DU FICHIER DE DONNÉES**

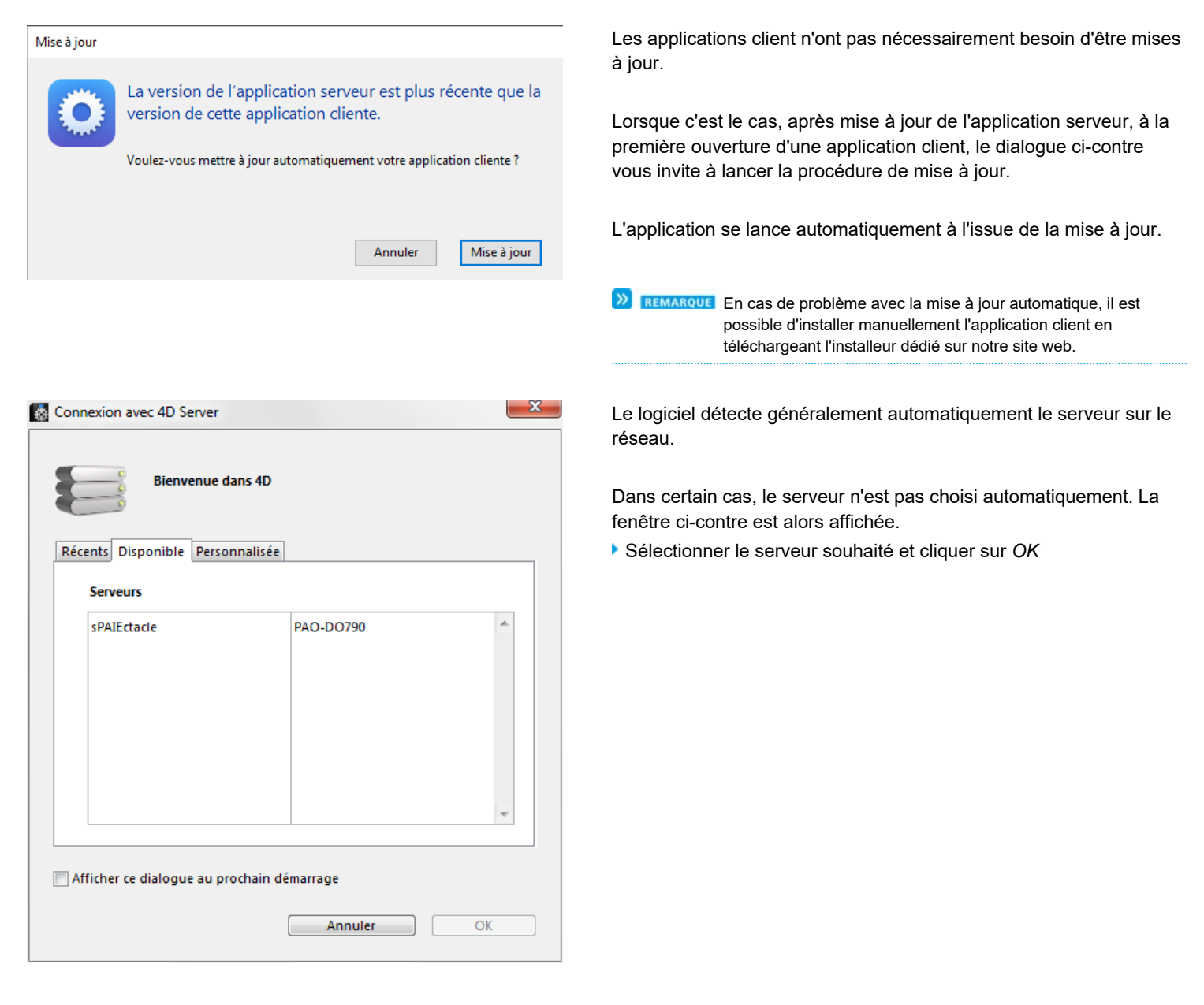

Une fois cette manipulation effectuée, sPAIEctacle client va enregistrer l'emplacement du serveur. Lors des prochaines ouvertures de sPAIEctacle client, vous entrerez directement en connexion avec le serveur sPAIEctacle.

**O**RENVOL Si une erreur *-10002* apparaît au lancement de *sPAIEctacle client*, ou que le serveur n'apparaît pas dans la liste des serveur disponible, voir la fiche Problèmes de connexion client.

### Le fichier de données va ensuite être mis à jour.

**CE ATTENTION** Cette mise à jour s'effectue à partir d'un poste client. Seul ce poste doit être connecté au serveur pendant la mise à jour des données.

**ASTUCE** Afin d'accélérer la mise à jour du fichier de données (notamment pour les fichiers volumineux), il est possible d'installer sur le serveur une version monoposte de sPAIEctacle. Quitter alors les postes clients et sPAIEctacle serveur, puis lancer sPAIEctacle monoposte pour effectuer la mise à jour. A l'issue de la mise à jour, quitter l'application monoposte et relancer l'application serveur.

Si vous avez un contrat Privilège en cours, le dialogue suivant apparaît :

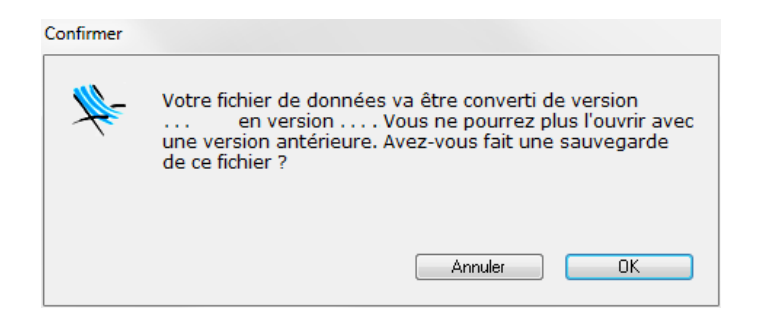

Si vous n'avez pas de contrat Privilège en cours, le dialogue suivant apparaît :

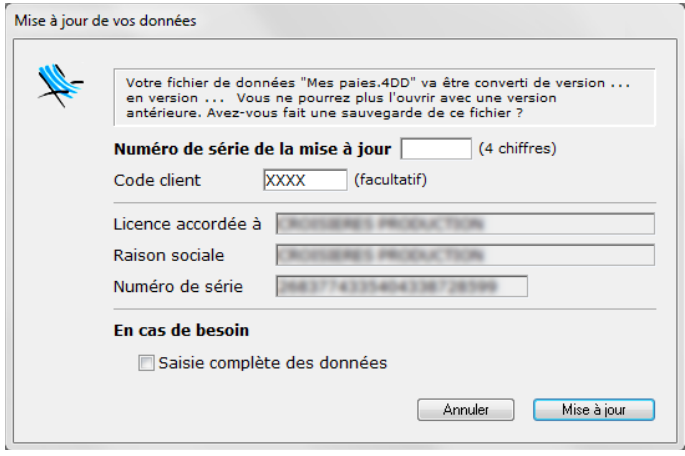

Cliquer sur *OK* pour confirmer la mise à jour.

Entrer le code de mise à jour (à demander préalablement à notre service commercial), puis cliquer sur le bouton *Mise à jour.*

**EXEMARQUE** La mise à jour du fichier de données n'a lieu qu'une fois, sur le premier poste utilisateur à se connecter au nouveau *sPAIEctacle client*.

## **SUPPRESSION DU FICHIER D'INSTALLATION ET DES ANCIENNES VERSIONS DU LOGICIEL**

Une fois l'installation terminée et la mise à jour de vos données effectuée, supprimez les fichiers d'installation *sPAIEctacleXXX.MPSrv.install.exe* et *sPAIEctacle.MPClt.install.exe*.

Pour supprimer les précédentes versions du logiciel (antérieures à la version 7.7), choisissez "Panneau de configuration" dans le menu "Démarrer" de Windows. En fonction de votre version de Windows vous pouvez alors cliquer sur "Ajout et suppression de programmes" ou "Désinstaller un programme". Suivez ensuite la procédure indiquée par Windows.

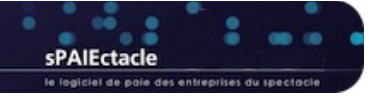

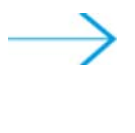

# **VERSION MULTIPOSTES - MISE À JOUR SOUS MACOSX**

- **INSTALLATION DE LA MISE À JOUR SPAIECTACLE SERVEUR SUR LA MACHINE SERVEUR**
- **OUVERTURE DE SPAIECTACLE SERVEUR**
- **SAUVEGARDE DU FICHIER DE DONNÉES**
- **OUVERTURE DE SPAIECTACLE CLIENT MISE À JOUR DU FICHIER DE DONNÉES**
- **SUPPRESSION DU FICHIER D'INSTALLATION ET DES ANCIENNES VERSIONS DU LOGICIEL**

## **INSTALLATION DE LA MISE À JOUR SPAIECTACLE SERVEUR SUR LA MACHINE SERVEUR**

Vous avez téléchargé le fichier *sPAIEctacleXXXMPServ.install.dmg* depuis notre site Internet. Ce fichier est plus volumineux que celui des versions antérieures à 5.2 car il contient également le logiciel client. Les clients vont ainsi, si nécessaire, se mettre automatiquement à jour lors de leur lancement.

Le fichier *sPAIEctacleXXXMPServ.install.dmg* se trouve sur le bureau de votre ordinateur ou dans le dossier que vous avez choisi pour le téléchargement. Le cas échéant, ouvrez ce dossier.

Double-cliquer sur *sPAIEctacleXXXMPServ.install.dmg* et accepter la convention d'utilisation

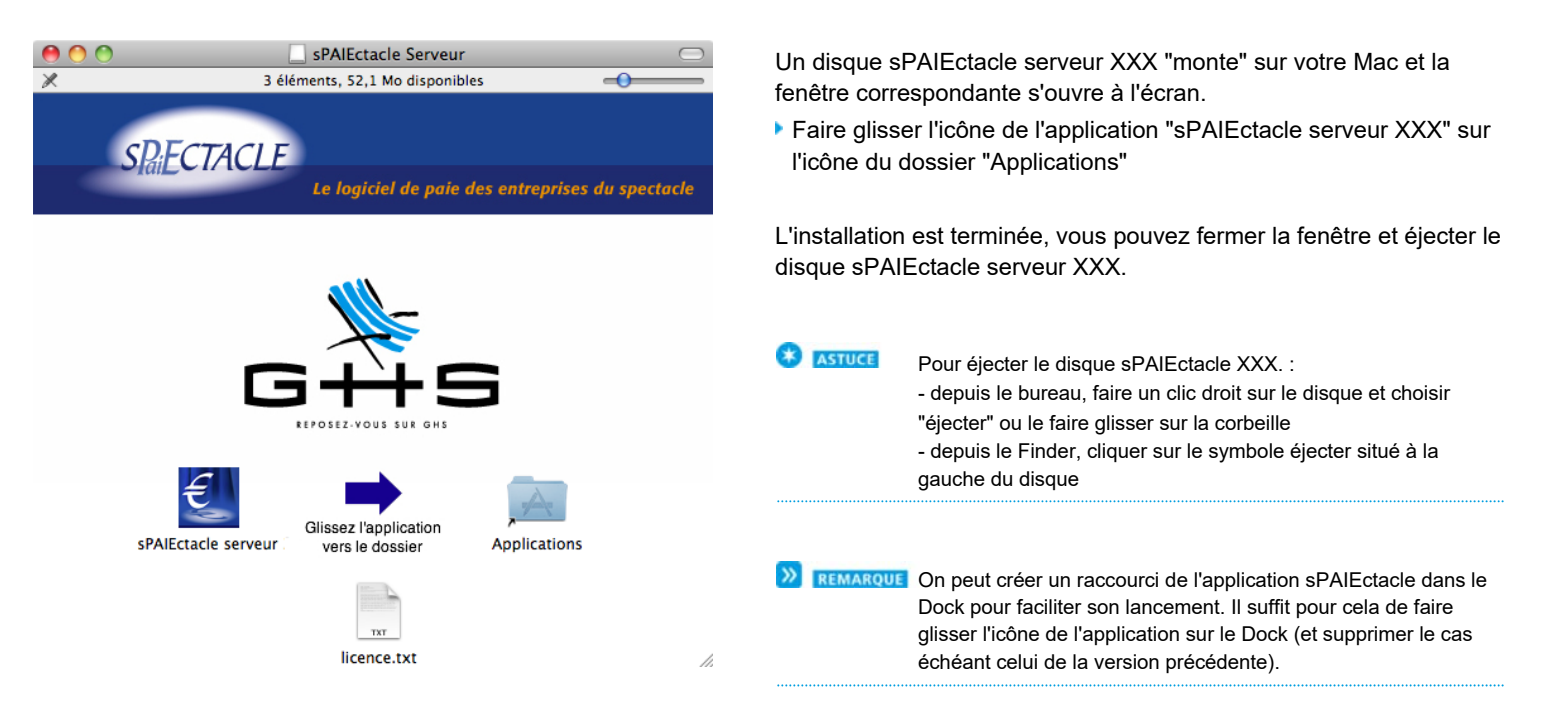

L'installation est terminée. Il n'est plus nécessaire d'installer de postes clients.

### **N** OUVERTURE DE SPAIECTACLE SERVEUR

- Avant de lancer sPAIEctacle serveur XXX il convient de quitter les postes clients ouverts et la version précédente de sPAIEctacle serveur.
- Double cliquer sur le raccourci sur le Dock pour lancer sPAIEctacle serveur (ou sur l'application dans le dossier "Applications").  $\epsilon$

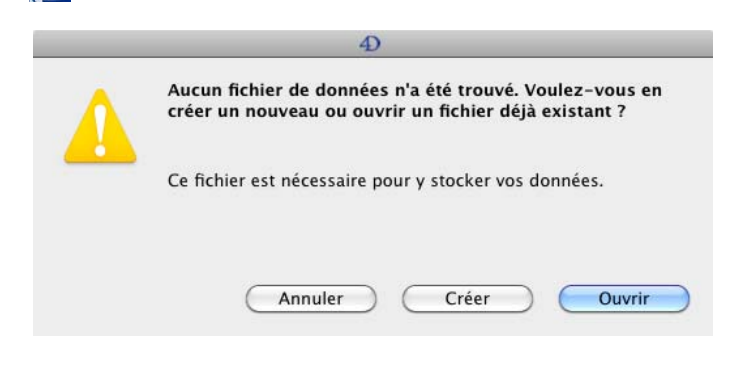

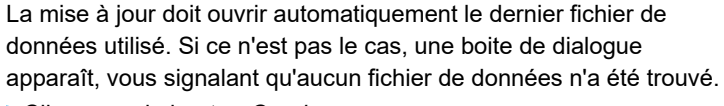

Cliquer sur le bouton *Ouvrir*.

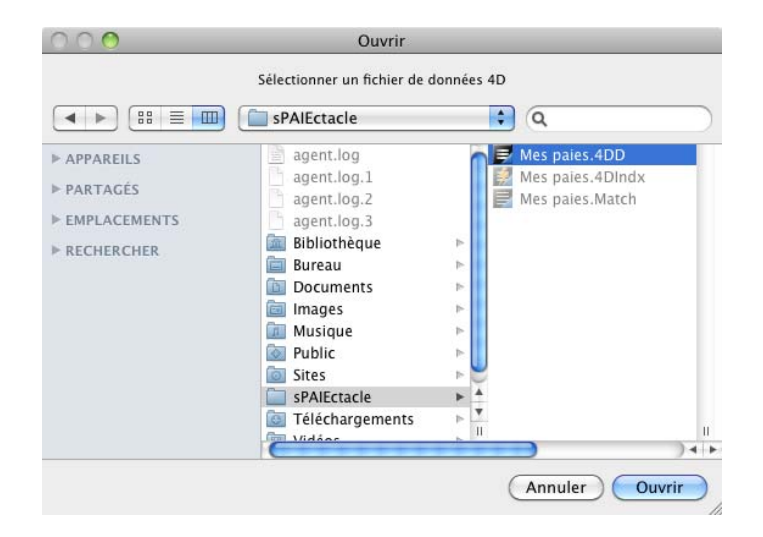

Attention !

Un dialogue s'affiche, permettant de choisir le fichier souhaité dans le disque dur.

- Sélectionner le fichier de données
- Cliquer sur le bouton *Ouvrir*

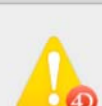

Ce fichier de données va être converti pour fonctionner avec 4D  $v15.$ 

Vous ne pourrez plus l'ouvrir avec des versions de 4D antérieures à la v14 R5 ou la 14.4.

Annuler

OK

En fonction de la version déjà installée, l'alerte ci-contre peut apparaître.

**Dans ce cas cliquer sur OK pour confirmer.** 

La fenêtre d'Administration s'ouvre. Le serveur est prêt à fonctionner.

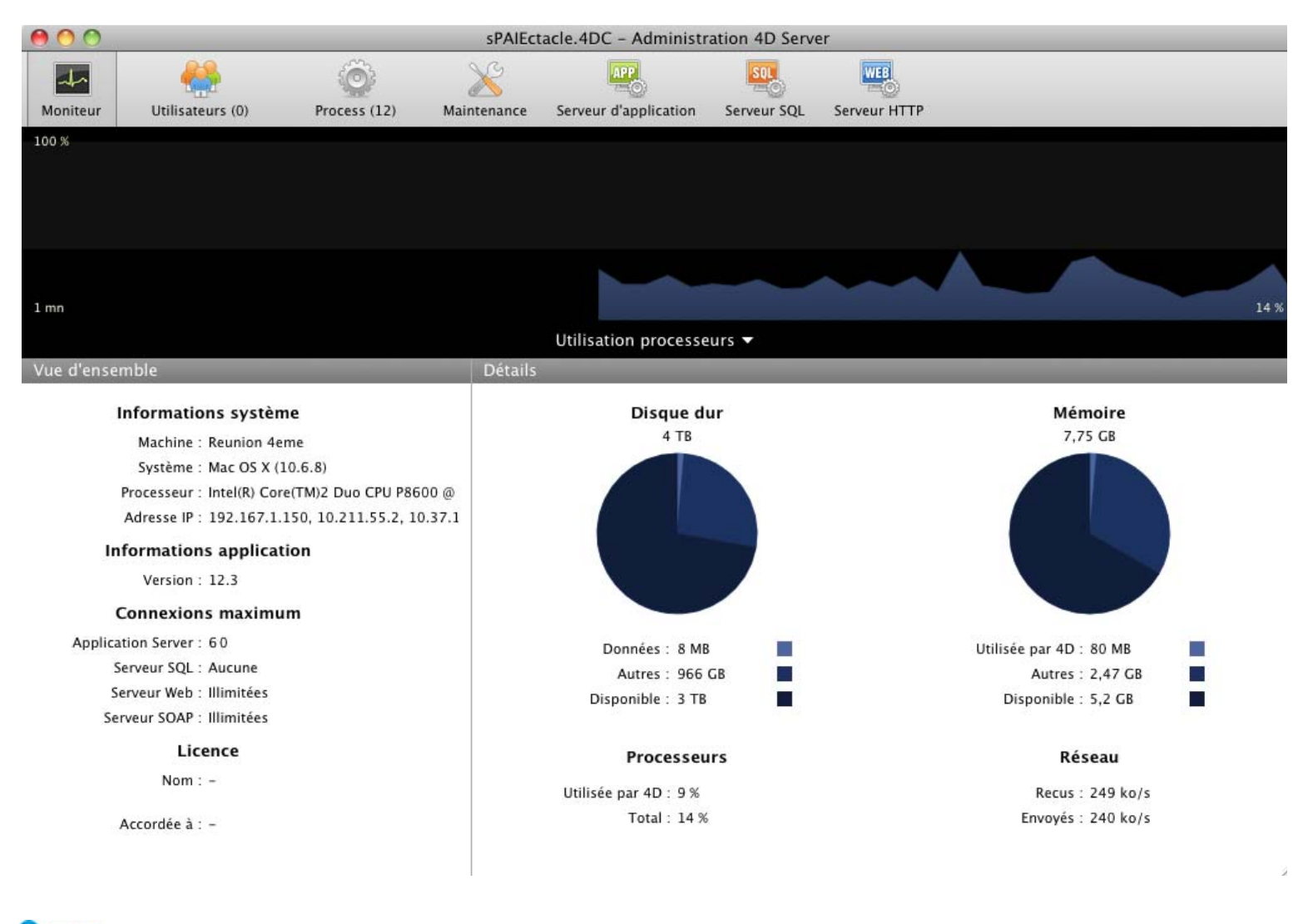

**\*** ASTUCE Pour réouvrir la fenêtre d'administration, activer les menus *Fenêtre* - *Administration* ou utiliser le raccourci clavier Ctrl + U.

## **SAUVEGARDE DU FICHIER DE DONNÉES**

Si vous ne l'avait pas préalablement fait avec une version mono-poste du logiciel, le fichier de données sera mis à jour à l'ouverture du premier Client. Il est important avant cela d'effectuer une sauvegarde.

- Depuis sPAIEctacle serveur, activer le menu *Fichier > Sauvegarde*
- Modifier éventuellement la destination et valider le dialogue

## **OUVERTURE DE SPAIECTACLE CLIENT - MISE À JOUR DU FICHIER DE DONNÉES**

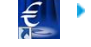

Double cliquer sur le raccourci *sPAIEctacle Client* créé dans le Dock du client pour lancer sPAIEctacle (ou lancer l'application depuis le dossier "Applications").

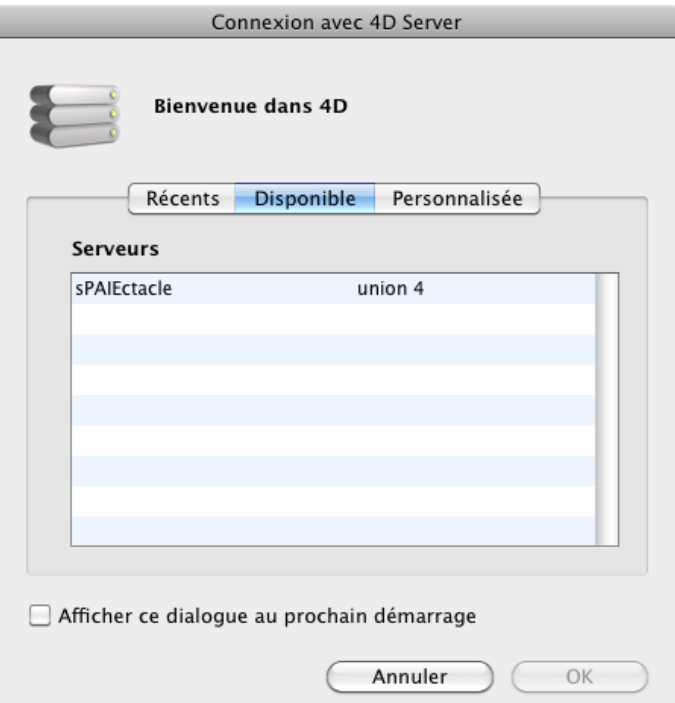

Le logiciel démarre et détecte automatiquement le serveur sur le réseau.

Dans certains cas, le serveur n'est pas choisi automatiquement. La fenêtre ci-contre est alors affichée.

Sélectionner le serveur souhaité et cliquer sur *OK*

Une fois cette manipulation effectuée, sPAIEctacle client va enregistrer l'emplacement du serveur. Lors des prochaines ouvertures de sPAIEctacle client, vous entrerez directement en connexion avec le serveur sPAIEctacle.

**O**RENVOL Si une erreur *-10002* apparaît au lancement de *sPAIEctacle client*, ou que le serveur n'apparaît pas dans la liste des serveur disponible, voir la fiche Problèmes de connexion client.

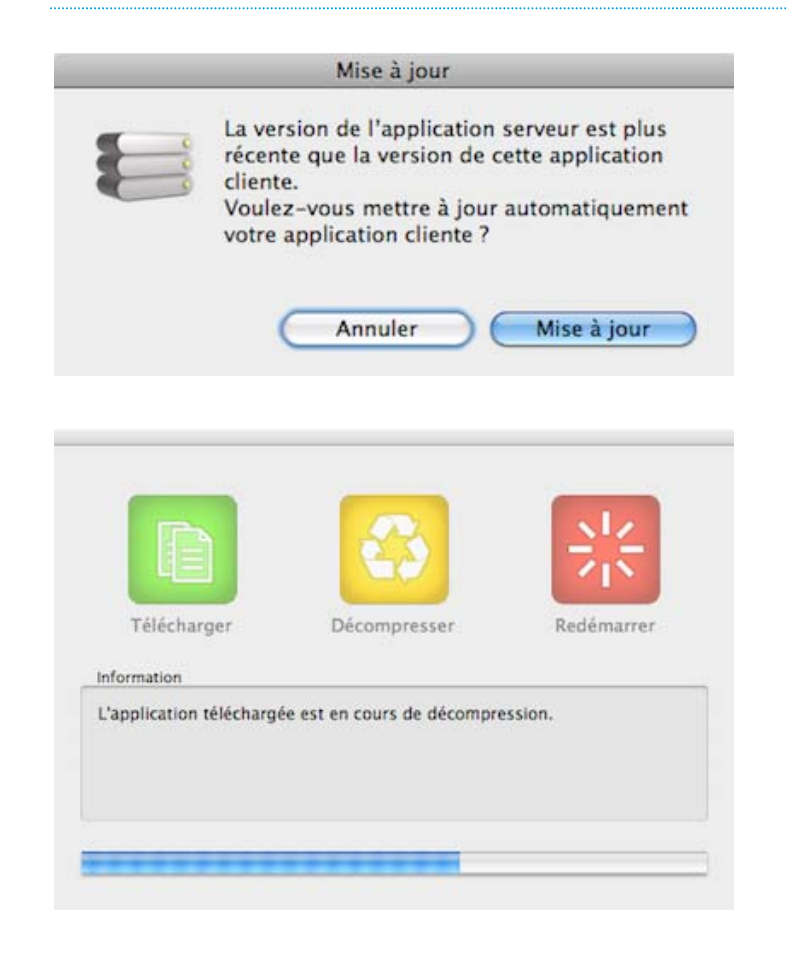

Si le logiciel client doit être mis à jour, une boite de dialogue apparaît.

Cliquer sur *Mise à jour* pour lancer la mise à jour de l'application client.

Une fenêtre apparaît alors pour indiquer la progression de l'installation.

Le fichier de données va ensuite être mis à jour.

**CET ATTENTION** Cette mise à jour s'effectue à partir d'un poste client. Seul ce poste doit être connecté au serveur pendant la mise à jour des données.

**\*** ASTUCE Afin d'accélérer la mise à jour du fichier de données (notamment pour les fichiers volumineux), il est possible d'installer sur le serveur une version monoposte de sPAIEctacle. Quitter alors les postes clients et sPAIEctacle serveur, puis lancer sPAIEctacle monoposte pour effectuer la mise à jour (voir à ce sujet Installation de sPAIEctacle sous Mac OS X). A l'issue de la mise à jour, quitter l'application monoposte et relancer l'application serveur.

Si vous avez un contrat Privilège en cours, le dialogue suivant apparaît :

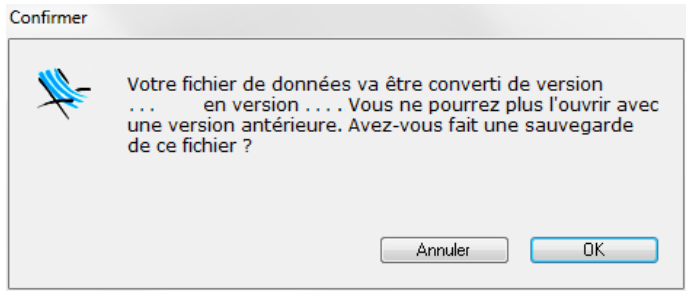

Cliquer sur *OK* pour confirmer la mise à jour.

Si vous n'avez pas de contrat Privilège en cours, le dialogue suivant apparaît :

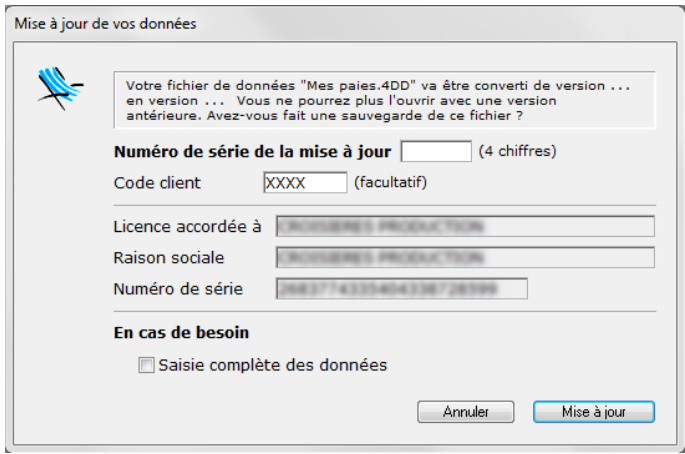

Entrer le code de mise à jour (à demander préalablement à notre service commercial), puis cliquer sur le bouton *Mise à jour.*

La mise à jour du fichier de données n'a lieu qu'une fois, sur le premier poste utilisateur à se connecter au nouveau *sPAIEctacle client*.

## **SUPPRESSION DU FICHIER D'INSTALLATION ET DES ANCIENNES VERSIONS DU LOGICIEL**

Une fois l'installation terminée et la mise à jour de vos données effectuée, supprimez les fichiers d'installation *sPAIEctacleXXX.MPSrv.install.dmg* et *sPAIEctacle.MPClt.install.dmg*.

Vous pouvez également supprimer les raccourcis vers les précédentes versions de sPAIEctacle qui auraient été placés dans le Dock. Dans le dossier "Applications" du serveur, vous pouvez supprimer les versions antérieurs du logiciel.